# Oracle Financial Services Fraud Enterprise Edition (Real Time Fraud)

**Customization Guide** 

Release 8.1.2.5.0

June 2023

F82825-01

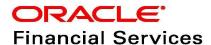

OFS Fraud Enterprise Edition (Real Time Fraud)

Copyright © 2015, 2023, Oracle and/or its affiliates.

This software and related documentation are provided under a license agreement containing restrictions on use and disclosure and are protected by intellectual property laws. Except as expressly permitted in your license agreement or allowed by law, you may not use, copy, reproduce, translate, broadcast, modify, license, transmit, distribute, exhibit, perform, publish, or display any part, in any form, or by any means. Reverse engineering, disassembly, or decompilation of this software, unless required by law for interoperability, is prohibited.

The information contained herein is subject to change without notice and is not warranted to be error-free. If you find any errors, please report them to us in writing.

If this is software, software documentation, data (as defined in the Federal Acquisition Regulation), or related documentation that is delivered to the U.S. Government or anyone licensing it on behalf of the U.S. Government, then the following notice is applicable:

U.S. GOVERNMENT END USERS: Oracle programs (including any operating system, integrated software, any programs embedded, installed or activated on delivered hardware, and modifications of such programs) and Oracle computer documentation or other Oracle data delivered to or accessed by U.S. Government end users are "commercial computer software," "commercial computer software documentation," or "limited rights data" pursuant to the applicable Federal Acquisition Regulation and agency-specific supplemental regulations. As such, the use, reproduction, duplication, release, display, disclosure, modification, preparation of derivative works, and/or adaptation of i) Oracle programs (including any operating system, integrated software, any programs embedded, installed, or activated on delivered hardware, and modifications of such programs), ii) Oracle computer documentation and/or iii) other Oracle data, is subject to the rights and limitations specified in the license contained in the applicable contract. The terms governing the U.S. Government's use of Oracle cloud services are defined by the applicable contract for such services. No other rights are granted to the U.S. Government.

This software or hardware is developed for general use in a variety of information management applications. It is not developed or intended for use in any inherently dangerous applications, including applications that may create a risk of personal injury. If you use this software or hardware in dangerous applications, then you shall be responsible to take all appropriate fail-safe, backup, redundancy, and other measures to ensure its safe use. Oracle Corporation and its affiliates disclaim any liability for any damages caused by use of this software or hardware in dangerous applications.

Oracle®, Java, MySQL, and NetSuite are registered trademarks of Oracle and/or its affiliates. Other names may be trademarks of their respective owners.

Intel and Intel Inside are trademarks or registered trademarks of Intel Corporation. All SPARC trademarks are used under license and are trademarks or registered trademarks of SPARC International, Inc. AMD, Epyc, and the AMD logo are trademarks or registered trademarks of Advanced Micro Devices. UNIX is a registered trademark of The Open Group.

This software or hardware and documentation may provide access to or information about content, products, and services from third parties. Oracle Corporation and its affiliates are not responsible for and expressly disclaim all warranties of any kind with respect to third-party content, products, and services unless otherwise set forth in an applicable agreement between you and Oracle. Oracle Corporation and its affiliates will not be responsible for any loss, costs, or damages incurred due to your access to or use of third-party content, products, or services, except as set forth in an applicable agreement between you and Oracle.

For information about Oracle's commitment to accessibility, visit the Oracle Accessibility

Program website at <a href="http://www.oracle.com/pls/topic/lookup?ctx=acc&id=docacc">http://www.oracle.com/pls/topic/lookup?ctx=acc&id=docacc</a>.

Oracle customers that have purchased support have access to electronic support through My Oracle Support. For information, visit <a href="http://www.oracle.com/pls/topic/lookup?ctx=acc&id=info">http://www.oracle.com/pls/topic/lookup?ctx=acc&id=info</a> or visit <a href="http://www.oracle.com/pls/topic/lookup?ctx=acc&id=trs">http://www.oracle.com/pls/topic/lookup?ctx=acc&id=trs</a> if you are hearing impaired. For information on third party licenses, click <a href="here">here</a>.

# **Document Control**

**Table 1: Document Control** 

| Version Number | Revision date | Change Log                                                                                                    |
|----------------|---------------|----------------------------------------------------------------------------------------------------|
| 8.1.2.5.0      | June 2023     | Created the first version of Fraud Enterprise Edition (Real Time Fraud) Customization Guide for 8.1.2.5.0 Release. |

## **Table of Contents**

| 1 | Abo   | out this Guide                               | 5          |
|---|-------|----------------------------------------------|------------|
|   | 1.1   | Summary                                      | . 5        |
|   | 1.2   | Audience                                     | . 5        |
|   | 1.3   | Related Documents                            | . 5        |
|   | 1.4   | Conventions Used in this Guide               | . 6        |
| 2 | Add   | ding and Displaying New Data on Details Page | 7          |
| 2 | 2.1   | Data Model Upload                            | . 7        |
| 2 | 2.2   | Database Changes                             | . 8        |
| 2 | 2.3   | HTML and JavaScript Changes                  | 11         |
|   | 2.3.1 | HTML                                         | . 11       |
|   | 2.3.2 | 2 JavaScript                                 | 13         |
|   | 2.4   | Internationalization                         | 14         |
| 3 | Мо    | difying Existing Sections 1                  | 16         |
|   | 3.1   | Data Model Changes                           | 16         |
|   | 3.2   | Database Changes                             | 16         |
|   | 3.3   | HTML or JavaScript Changes                   | 16         |
|   | 3.3.1 | HTML                                         | 16         |
|   | 3.3.2 | 2 JavaScript                                 | 16         |
| 4 | Exa   | mple Cases1                                  | 17         |
|   | 4.1   | Wire Example Case                            | 17         |
|   | 4.1.1 | Scenario                                     | 17         |
|   | 4.1.2 | Steps For Customization                      | 17         |
|   | 4.2   | Card Example Case                            | 18         |
|   | 4.2.1 | Scenario                                     | 18         |
|   | 4.2.2 | Steps for Customization                      | 18         |
| 5 | OFS   | SAA Support Contact Details 2                | <u>2</u> 0 |
| 6 | Sen   | nd Us Your Comments                          | 21         |

# **1** About this Guide

This guide explains the concept of customizing the details page of the Oracle Financial Services Real Time Fraud Enterprise Edition Application by adding new sections or modifying the existing sections to produce alerts as required and provides comprehensive instructions for configuration.

#### **Topics:**

- Summary
- Audience
- Related Documents
- Conventions Used in this Guide

## 1.1 Summary

Before you begin the customization, ensure that you have access to the Oracle Support Portal with valid login credentials to notify us of any issues at any stage quickly. You can obtain the login credentials by contacting Oracle Support. You can find the latest copy of this document in the Oracle Help Center Documentation Library.

## 1.2 Audience

This guide is intended for anyone who is customizing the RTF solution. Their roles and responsibilities, as they operate within OFS Real Time Fraud, include the following:

- **Professional Services Team:** A user in this role is responsible for the deployment and adjustments of Oracle Financial Services solution at the client's installation site. The Professional Services Team provides guidance and assistance in the identification and delivery of data.
- Installer: Installs and configures OFSBD at a specific deployment site. The Installer also installs
  and upgrades any additional Oracle Financial Services solution sets and requires access to
  deployment-specific configuration information, such as machine names and port numbers.

## 1.3 Related Documents

This section identifies additional documents related to the OFS Real Time Fraud component. You can access the following documents from Oracle Help Center Documentation Library:

- Oracle Financial Services Fraud Enterprise Edition (Real Time Fraud) Administration and Configuration Guide.
- Oracle Financial Services Fraud Enterprise Edition (Real Time Fraud) User Guide.

## 1.4 Conventions Used in this Guide

Table 1 lists the conventions used in this guide and their associated meanings.

Table 1: Conventions Used in this Guide

| Convention | Meaning                                                                                                    |
|------------|----------------------------------------------------------------------------------------------------|
| Boldface   | Boldface type indicates graphical user interface elements associated with an action (menu names, field names, options, button names) or terms defined in text or glossary. |

**Table 1: Conventions Used in this Guide** 

| Convention            | Meaning                                                                                                    |  |  |
|-----------------------|----------------------------------------------------------------------------------------------------|--|--|
| Italic                | Italic type indicates book titles, emphasis, or placeholder variables for which you supply particular values.                                                                                                    |  |  |
| monospace             | <ul> <li>Monospace type indicates the following:         <ul> <li>Directories and subdirectories</li> </ul> </li> <li>File names and extensions</li> <li>Process names</li> <li>Code sample, that includes keywords, variables, and user-defined program elements within the text.</li> </ul> |  |  |
| <variable></variable> | Substitute input value                                                                                                    |  |  |

# 2 Adding and Displaying New Data on Details Page

This section provides information on adding a new section on details page of the Real Time Fraud Application.

#### **Topics:**

- Data Model Upload
- Database Changes
- HTML and JavaScript Changes
- Internationalization

## 2.1 Data Model Upload

- 1. Open the **BD\_XXX.erwin** file for the installed patch version using the Erwin tool. Ensure the Erwin file belongs to the latest patch installed in the environment.
- 2. Add the additional fields as required to the following Wire and Card Transaction tables, respectively.

Table 1: Wire and Card Tables

| Wire Transaction Tables  | Card Transaction Tables  |  |  |
|--------------------------|--------------------------|--|--|
| FCC_FR_WIRE_TRANSACTION  | FCC_FR_CARD_TRANSACTIONS |  |  |
| FCC_FR_WIRE_ALERTED_TRXN | FCC_FR_CARD_ALERTED_TRXN |  |  |

- 3. Add the **Logical** and **Physical** names for the additional fields.
  - **Logical Name:** The name you need to add to the JSON while sending the request.
  - Physical Name: It is the column name of the table.
- 4. Click **Save As** and update the **Repository** type to **XML** to generate the XML file from the Erwin tool.
- 5. Copy the **XML** file and paste it into the following path.

\$FTP\_SHARE\_PATH/CONTEXT\_NAME/erwin/erwinXML

# SFTP\_SHARE\_PATH is a placeholder for the FTP share path for the environment. CONTEXT NAME will vary based on the environment.

- 6. Login with the Wire or Card Admin and navigate to **Financial Services Fraud Enterprise Edition**. Under **Data Model Maintenance**, click **Data Model Maintenance**.
- 7. Click Add.
- 8. On the new screen, provide the name, change upload mode to **Sliced**, and upload file details to XML.
- 9. Select **XML** with additional columns from the **Erwin XML** File Type drop-down.
- 10. If logs are required, update **Generate DDL Execution Logs** to **Yes**.
- 11. Click **Upload Model** and check after a few minutes until the model upload succeeds.

- 12. Login with Wire or Card Admin user.
- 13. Navigate to Financial Services Fraud Enterprise Edition, under Financial Services Inline Processing Engine, select Inline Processing.
- 14. Navigate to **Associations and Configuration** tab and select **Business Entities.**
- 15. In the Entity Name drop box, select FCC FR WIRE TRANSACTION or FCC FR CARD TRANSACTIONS for wire or card respectively.
- 16. After verifying the information for new attributes in the popup window, click **Save**.
- 17. Restart WebLogic or Websphere server.

#### **Database Changes** 2.2

The following changes must be made in the Database to add a new section.

1. Create a new entity entry in the FCC\_FR\_ENTITY\_UI\_SECTIONS table. Add the values according to the descriptions provided in Table 2.

| NOTE | The value provided in HEADER NAME must be added to the MESSAGES EN US table for internationalization. |
|------|----------------------------------------------------------------------------------------------------|
|      | MESSAGES_EN_US table for internationalization.                                                        |

Table 2: Column Names and Descriptions of FCC\_FR\_ENTITY\_UI\_SECTIONS table

| Column Name  | Description                                                                                                    |  |  |
|--------------|----------------------------------------------------------------------------------------------------|--|--|
| ENTITY_ID    | Unique ID for the entity.                                                                                                    |  |  |
| HEADER_NAME  | Section Heading keyword. It should be the same as SECTION_NAME in FCC_FR_UI_SECTION_DETAILS table for non-tabbed type and different otherwise. |  |  |
| ENTITY_TYPE  | This is used to provide the entity type.                                                                                                    |  |  |
|              | Example: RTF_CARD for real-time fraud card, RTF_WIRE for real-time fraud wire.                                                                 |  |  |
| WIDTH        | This is used to describe how wide a section should be.<br>1 = 100%, 2 = 50%, 3 = 33%, and so on. Use values which are factors of 12.           |  |  |
| ENTITY_ORDER | Order of the section in the page.  1 based indexing per ENTITY_TYPE.                                                                           |  |  |

Table 3: Column Names and Descriptions of FCC\_FR\_UI\_SECTION\_DETAILS table

| Column Name  | Description                                                                                                    |  |  |
|--------------|----------------------------------------------------------------------------------------------------|--|--|
| SECTION_ID   | Unique ID for the section.                                                                                             |  |  |
|              | Since section can be tabbed, this table is used to map multiple tabs to single section just one section to one detail. |  |  |
| SECTION_TYPE | Type name to be used in HTML template.                                                                                 |  |  |
| SECTION_NAME | Should be same as Entity Name for non-tabbed or should be different always for tabbed types.                           |  |  |

Table 3: Column Names and Descriptions of FCC\_FR\_UI\_SECTION\_DETAILS table

| Column Name   | Description                                                                                  |  |  |
|---------------|----------------------------------------------------------------------------------------------|--|--|
| SECTION_ORDER | Give 1 for non-tabbed or 1 based indexing for tabbed types.                                  |  |  |
| QUERY         | SQL query for displaying data. Query must be written within a specific template as provided. |  |  |

2. While adding new sections, ensure that the entity order for the ENTITY\_TYPE provided will determine where the section will get added on the page. Only the last row can have partial content (i.e., summation of the inverse of widths should equal 1 for all rows, except the last if required).

#### For example:

If you want a page with  $1^{st}$  row with one section,  $2^{nd}$  row with two sections of 50% width each, and  $3^{rd}$  row with three sections of 33% each, and  $4^{th}$  row (last) with any value of width.

- **Row 1**: Order 1, Width 1 ( $^{1}/_{1}$ = 1)
- Row 2: Order 2, Width 2 and Order 3, Width 2 (½ + ½ = 1)
- **Row 3**: Order 4, Width 3 and Order 5, Width 3 and Order 6, Width 3 ( $\frac{1}{3} + \frac{1}{3} + \frac{1}{3} = 1$ )
- Row 4: Order 7, Width 2 (Only the last row can be partial or full)
- 3. Add entries in FCC\_FR\_UI\_SECTION\_DETAILS of this newly created entity entry details. ENTITY\_ID is the foreign key that needs to match the newly created entity. SECTION\_TYPE is the name that will match against values present in the HTML file.

```
NOTE

The value provided in HEADER NAME must be added to the MESSAGES_EN_US table for internationalization.
```

- 4. Enter the SECTION NAME based on the following scenarios.
  - If you want the section heading not to be tabbed and section names are the same then SECTION\_NAME in Table 3 should be the same as the HEADER\_NAME in Table 2.
  - If you want the section heading not to be tabbed, they must have different names.
  - If you want the same value in the tabbed heading and section heading, you can do that by adding two separate entries in MESSAGES EN US.
- 5. The QUERY is the column in which we add the SELECT query to display the fields in a section. The query can be of 2 types. You can select a single row of data (can have joined, but the result is a single row), or multiple rows. Choose the query template based on your requirement.
  - Single Row Select Query Template

```
WITH CHANGE_ME_QUERY AS (

SELECT

COL1.TABLE_NAME name1,

COL2.TABLE_NAME name2,

COL3.TABLE_NAME name3_HL,

FROM TABLE_NAME

WHERE TABLE NAME.N ALERT ID = ?
```

```
)
SELECT
    COALESCE (
        JSON OBJECT (
            'CHANGE_ME' : (
                SELECT JSON ARRAYAGG (jo returning clob)
                FROM (
                     SELECT JSON OBJECT (* returning clob) jo
                     FROM (
                         SELECT *
                         FROM CHANGE ME QUERY
                     )
                 )
            ) returning clob
        ), TO_CLOB('[]')
    ) JSON OP
FROM DUAL
Multiple Row Select Query Template
WITH CHANGE ME QUERY AS (
    SELECT
        COL NAME name1,
        COL NAME name2 HL,
    FROM TABLE NAME
    INNER JOIN OTHER TABLE NAME ON TABLE NAME.col3 =
OTHER TABLE NAME.col2
    WHERE SOME COLUMN = ?
) SELECT
    COALESCE (
        JSON OBJECT (
            'CHANGE_ME': (
                SELECT JSON_OBJECT(* returning clob)
                FROM (
```

SELECT \*

)

)

FROM CHANGE ME QUERY

```
returning clob
), TO_CLOB('[]')

) JSON_OP
FROM DUAL
```

- 6. Once you choose the required template, you must make the folloiwng updates as required.
  - Replace CHANGE ME with any name of your choice.
  - Change the SELECT part of the template as per requirement.
  - Order of data received on front-end is same as the order in which columns are present in SELECT.
  - All columns in SELECT query should have an alias name, and they must be added to MESSAGES\_EN\_US for internationalization.
  - To highlight the field, add HL at the end of the column name.
  - To have an empty space "placeholder" alias\_name can be added in SELECT.
  - If WHERE condition requires value from the front-end client code, add a question mark (?) as placeholder (and needs to be specified in JavaScript file. For more information, see ).
  - Query of any complexity can be written with the templates, any number of columns, table joins, conditions, aggregations can be used.

## 2.3 HTML and JavaScript Changes

#### 2.3.1 HTML

Make the following changes to the HTML file as required.

1. Create a new section under the existing script as provided in the example template to match the SECTION\_TYPE value provided in FCC\_FR\_UI\_SECTION\_DETAILS table.

```
\textbf{HTML file Path:} \verb|js/view/Fraud/alertDetails.html|\\
```

#### **Existing Script:**

The template provided supports both placeholder (empty space can be used for ordering columns in specific way) and highlighted fields.

Make the following updates to the example template as required.

- #SECTION TYPE should be changed to the value added.
- #CHANGE\_ME is supposed to be changed with number of columns in a row.
- Any kind of HTML or OJET element can be added in this template, the default template is only for reference to create new templates and the how to use the data inside the templates.

#### **HTML Example Template**

```
<oj-bind-if test="[[section.data.type == '#SECTION TYPE']]">
    <!-- heading -->
    <div class="oj-sm-12"
        style="font-size: 20px; padding-bottom: 10px; border-bottom: 2px
solid #c5bfbf; margin-bottom: 10px">
        <span><oj-bind-text</pre>
value="[[RTFraudMessageConstants[section.data.name]]]"></oj-bind-text></
span>
    </div>
    <!-- body -->
    <oj-bind-for-each
        data="[[nPairwise(section.data.details, #CHANGE ME)]]">
        <template data-oj-as="fields">
            <div class="oj-sm-12 oj-flex-bar">
                 <oj-bind-for-each data="[[fields.data]]">
                     <template data-oj-as="curField">
                         <div :class="[[sectionClass(#CHANGE ME)]]"</pre>
style="border-right: 2px solid #c5bfbf; padding: 10px;">
                             <oj-bind-if test="[[curField.data.value !=</pre>
'placeholder']]">
                                 <oj-label-value>
                                     <oj-label slot="label">
                                          <span>
                                              <oj-bind-text
value="[[RTFraudMessageConstants[curField.data.key]]]">
                                              </oj-bind-text>
                                          </span>
                                     </oj-label>
                                     <span slot="value"</pre>
:style="[[isHighlighted(curField.data.key)]]">
                                          <oj-bind-text
                                          value="[[curField.data.value]]">
```

### 2.3.2 JavaScript

Make the following changes to the JavaScript files as required.

1. Add the addition filter and the parameters required in the SQL query to the following JavaScript files under the existing script.

#### JavaScript File Paths:

- js/viewModels/Fraud/alertMainTable.js
- js/viewModels/Fraud/alertDetails.js

#### **NOTE**

- The files support single filter as well as nested multiple filters.
- Provide SECTION\_NAME as the key and value as required for that key.

#### **Existing Script:**

```
'RTF SCORE CARD': {
                     ALERT ID: self.alertid()
                 },
                 'RTF CUSTOMER DETAILS': {
                     ALERT ID: self.alertid()
                 },
                 'RTF TRANSACTION RISK INFO': {
                     'RTF SESSION DETAILS': {
                         ALERT ID: self.alertid()
                     },
                     'RTF MERCHANT DETAILS': {
                         ALERT ID: self.alertid()
                     }
                 },
                 'RTF ACCOUNT DETAILS': {
                     ALERT ID: self.alertid()
                 },
                 'RTF_CARDS_DETAILS': {
                     ALERT ID: self.alertid()
                 }
            }
        },
    'publishID': 'set cardAlertDetails',
    'url': ''
})
```

## 2.4 Internationalization

To add an alias name of RTF\_MERCHNT\_NAME, follow these steps.

#### **Database:**

• Replace RTF\_MERCHNT\_NAME with alias name provided in SELECT clause of the FCC FR UI SECTION DETAILS table and execute the following command in CONFIG schema.

```
INSERT INTO MESSAGES_EN_US (
    MSG_PACKAGE,
    MSG_IDENTIFIER,
    MSG_CODE,
    MSG_DESCRIPTION,
```

```
MSG_TYPE,

MSG_APPL_NAME,

MSG_MODULE_NAME

)

VALUES (
   'RENDERER',
   'RTF_MERCHNT_NAME',
   '555',
   'Merchant Name',
   'L',
   '',
   ''
)
```

#### JSP:

• Replace RTF\_MERCHANT\_NAME with alias names and add the following command in RTFraudMessageConstatns.jsp file.

```
RTFraudMessageConstants.RTF_MERCHNT_NAME =
"<%=MessageFramework.getMessageFromLocaleSpeficCache("RENDERER.RTF_MERCH
NT NAME", currentMsgLocale.toString())%>";
```

File path: Deployed Area/Context\_Name.ear/Context\_Name.war/RealTimeFraud /
RTFraudMessageConstants.jsp

# **3** Modifying Existing Sections

This section provides information on modifying the existing sections.

#### **Topics:**

- Data Model Changes
- Database Changes
- HTML or JavaScript Changes

## 3.1 Data Model Changes

Refer to Data Model Upload section of this guide for the data model changes.

## 3.2 Database Changes

To modify the existing section, follow these steps as required.

- 1. Find the section detail entry in the FCC\_FR\_UI\_SECTION\_DETAILS table, update the QUERY column, and make the required changes in the SELECT part inside the WITH clause.
- 2. All columns in SELECT query should have an alias name, and they must be added to MESSAGES EN US for internationalization.
- 3. To highlight the field, add HL at the end of the column name.
- 4. To have an empty space "placeholder" unique\_alias\_name can be added in SELECT.

To understand the flow better, refer to Adding and Displaying New Data on Details Page.

## 3.3 HTML or JavaScript Changes

#### 3.3.1 HTML

If the modifications are for the Summary Section of the Real Time Fraud Application page, No HTML changes are required.

## 3.3.2 JavaScript

**NOTE** 

Changes to the Summary and Decision sections are not allowed.

If Database changes are done, new fields will be displayed on the page. Add the new entries added in MESSAGES\_EN\_US table to the JSP file. Refer to Internationalization for more information.

## 4 Example Cases

This section provides examples for Wire and Card Cases.

#### **Topics:**

- Wire Example Case
- Card Example Case

## 4.1 Wire Example Case

Client would like to produce alerts at instances where the country of the counterparty does not match the country of their financial institution.

#### 4.1.1 Scenario

V\_COUNTERPARTY\_FI\_COUNTRY\_CD does not match V\_COUNTERPARTY\_COUNTRY\_CODE

## **4.1.2** Steps For Customization

For customizing the UI to achieve the above scenario, follow these steps.

1. Add the following fields to FCC\_FR\_WIRE\_TRANSACTION, FCC\_FR\_WIRE\_ALERTED\_TRXN data model tables in the Erwin software.

| Table 1: | Additional | Fields and | <b>Descriptions</b> |
|----------|------------|------------|---------------------|
|----------|------------|------------|---------------------|

| <b>Business Name</b>                                  | M/0 | FCC_FR_TRASACTIONS               | Data Type | Description                                 |
|-------------------------------------------------------|-----|----------------------------------|-----------|---------------------------------------------|
| Counterparty Financial Institution Name               | 0   | V_COUNTERPARTY_FI_NM             | CHAR(70)  | Name of the financial Institute             |
| Counterparty Financial<br>Institution Identifier      | 0   | V_COUNTERPARTY_FI_ID             | CHAR(34)  | Identifier for the Financial<br>Institute   |
| Counterparty Financial<br>Institution Country<br>Code | О   | V_COUNTERPARTY_FI_CO<br>UNTRY_CD | CHAR(2)   | Country Code for the Financial<br>Institute |

- 2. Upload the Data Model to add the new fields to the application. Refer to Data Model Upload section.
- After adding the new fields, configure the new scenarios and add additional rules for alert generation. For more information, see Oracle Financial Services Inline processing Engine User Guide.
- 4. The highlights can be used to add additional information about the new fields. However, if you want the fields to display on the details page separately, follow these steps.
  - a. Based on the requirement of adding a new section or modifying an existing, perform the following steps.
  - Adding a New Section: Refer to Adding and Displaying New Data on Details Page.
  - **Modifying an Existing Section:** Edit the QUERY column in FCC\_FR\_UI\_SECTION\_DETAILS and add the entries in MESSAGES\_EN\_US. The new fields will be displayed. If a new query parameter is added, update the JavaScript files to reflect the same.

## 4.2 Card Example Case

Client has recently introduced multi-factor authentication for credit card purchases. As part of this authentication, a unique 4-digit PIN is sent to the customer's phone, who is then prompted to enter the PIN when a transaction is made. ABC Bank allows customers self-select a dollar threshold at which MFA is required.

The client is requesting the following.

- A scenario that detects multiple failed MFA attempts.
- Display the 4-digit PIN that was sent to the customer's phone in the UI.
- Display the 4-digit PIN the customer entered to validate the purchase in the UI.
- Display the dollar threshold the customer self-selected that prompted the MFA.

#### 4.2.1 Scenario

Wrong OTP/PIN entry for more than specified times: If the OTP/PIN is entered wrongly for (N)(times), then alert for a possible fraud is to be triggered.

(Count(\*) Where N\_CARD\_NUMBER= 'XYZ' and N\_PIN\_VERIFICATION\_RESULT=4) > N Correct

## 4.2.2 Steps for Customization

For customizing the UI to achieve the above scenario, follow these steps.

1. Add the below fields in the data model in FCC\_FR\_CARD\_TRANSACTIONS, FCC\_FR\_CARD\_ALERTED\_TRXN tables in the Erwin software.

| Business Name   | M/O | FCC_FR_TRASACTIONS | Data Type | Description                                  |
|-----------------|-----|--------------------|-----------|----------------------------------------------|
| OTP Sent PIN    | 0   | N_OTP_SENT         | Char(4)   | OTP four digit PIN received by the customer. |
| OTP Entered PIN | 0   | N_OTP_ENTERED      | Char(4)   | OTP four digit PIN entered by the customer.  |

- 2. Upload the Data Model to add the new fields to the application. Refer to Data Model Upload section.
- After adding the new fields, configure the new scenarios and add additional rules for alert generation. For more information, see Oracle Financial Services Inline processing Engine User Guide.
- 4. The highlights can be used to add additional information about the new fields. However, if you want the fields to display on the details page separately, follow these steps.
  - a. Based on the requirement of adding a new section or modifying an existing, perform the following steps.
  - Adding a New Section: Refer to Adding and Displaying New Data on Details Page.

■ Modifying an Existing Section: Edit the QUERY column in FCC\_FR\_UI\_SECTION\_DETAILS and add the entries in MESSAGES\_EN\_US. The new fields will be displayed. If a new query parameter is added, update the JavaScript files to reflect the same.

# **OFSAA Support Contact Details**

Raise a Service Request (SR) in My Oracle Support (MOS) for queries related to OFSAA applications.

## **Send Us Your Comments**

Oracle welcomes your comments and suggestions on the quality and usefulness of this publication. Your input is an important part of the information used for revision.

- Did you find any errors?
- Is the information clearly presented?
- Do you need more information? If so, where?
- Are the examples correct? Do you need more examples?
- What features did you like most about this manual?

If you find any errors or have any other suggestions for improvement, indicate the title and part number of the documentation along with the chapter/section/page number (if available) and contact the Oracle Support.

Before sending us your comments, you might like to ensure that you have the latest version of the document wherein any of your concerns have already been addressed. You can access My Oracle Support site which has all the revised/recently released documents.

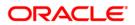